## **Detailed Instruction on how to find:**

## **The balance of a Purchase Order (PO)**

1. In Banner, enter FGIENCD into the search box

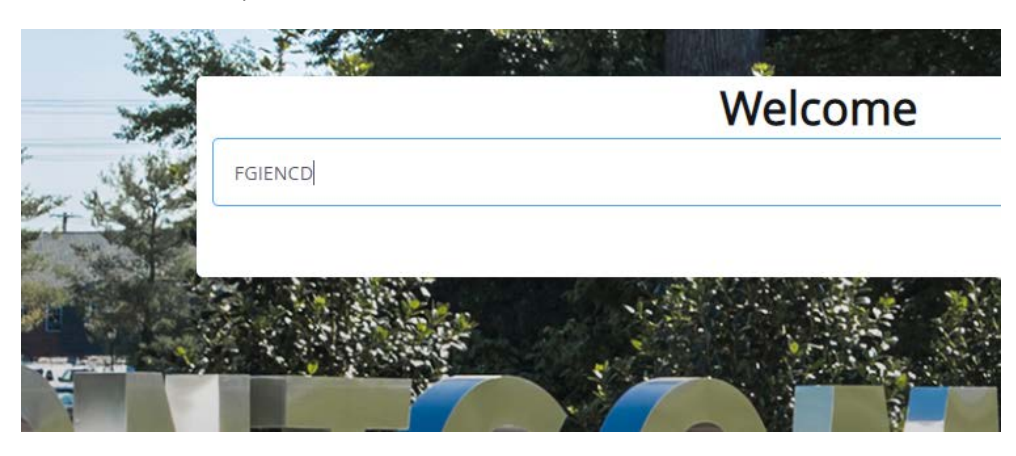

## 2. Enter the PO # and select go

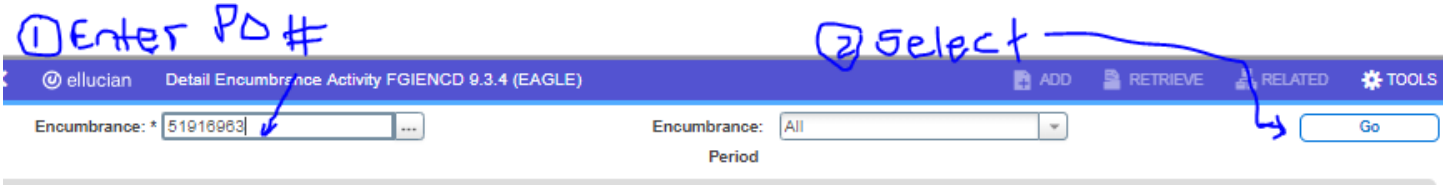

iet Started: Complete the fields above and click Go. To search by name, press TAB from an ID field, enter your search criteria, and then press ENTER.

## 3. Balance is in the lower left corner

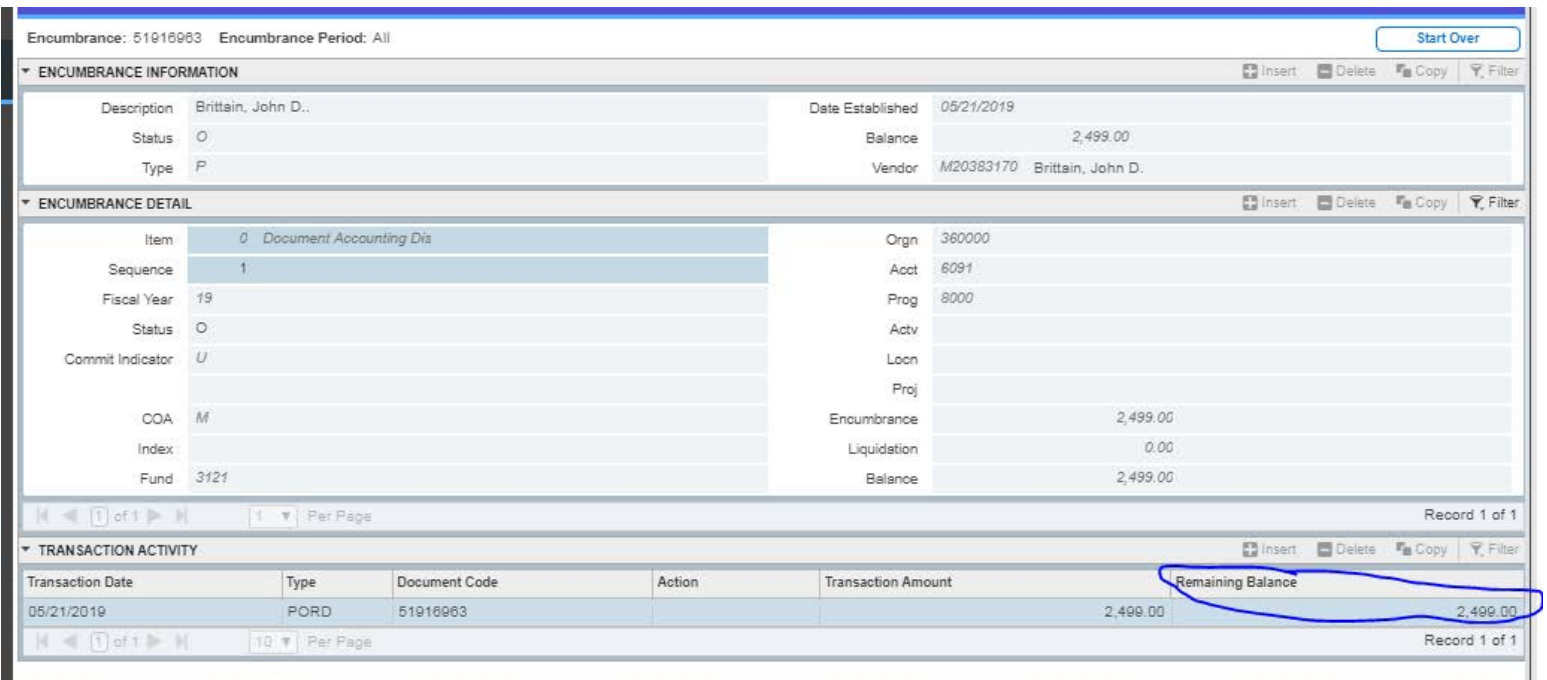